# **Upgrade Destiny**

This document explains the process to upgrade from your current version of Destiny® to a newer version. It applies to all installations of Follett Destiny® Library Manager, Follett Destiny® Textbook Manager, Follett Destiny® Resource Manager and Follett Destiny® Media Manager

**Note:** In Destiny version 12.5 and higher, Destiny Resource Manager replaces Destiny Asset Manager. If you are an Asset Manager customer, then you are granted new licenses for Resource Manager.

<span id="page-0-0"></span>**Important**: To find the version of Destiny you are currently running, click the copyright information that is in the footer of most Destiny pages. The About Destiny information shows the current version of Destiny. To upgrade to Destiny v19.0, see [Before](#page-0-0) You Begin .

## <span id="page-0-1"></span>**Before You Begin**

**Important**: Follett recommends HTTPS configuration of your Destiny server to ensure security of your Destiny data. If you have any questions regarding HTTPS configuration, contact Technical Support.

Use the following table to complete your upgrade:

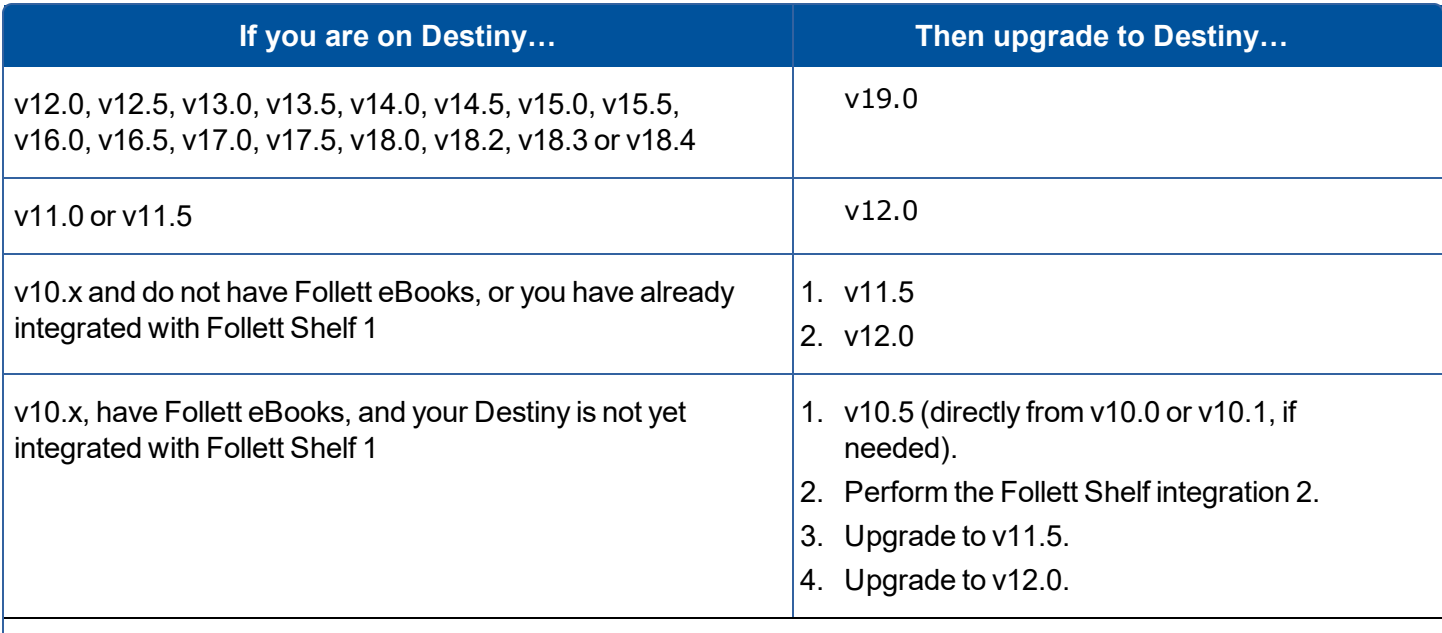

1. If you are on Destiny v10.0, v10.1, or v10.5, to determine if you need to perform the Follett Shelf™ integration, run the [pre-upgrade](#page-2-0) checker for Destiny v11.5. The pre-upgrade checker tells you if you need to perform the Follett Shelf integration.

2. If you need to perform the Follett Shelf integration, you can find instructions in Destiny Help. To access the Follett Shelf integration instructions from Destiny 10.5 Help: On the Welcome page, select the Follett eBooks entryway; the Follett Shelf integration instructions will open.

#### **The Upgrade Process**

- Download and run the pre-upgrade checker. Before you upgrade to a more current Destiny version, it is important to ensure that your system meets all the necessary criteria. This utility helps evaluate your system in preparation for the upgrade.
- Download and run the upgrade application. This application upgrades your current version of Destiny to the version of Destiny you want to move to. For details specific to your upgrade, see [Before](#page-0-1) You Begin.

**Note**: You need your SQL Administrator (SA) password to run the pre-upgrade checker and upgrade application.

#### **To Disable Antivirus Software**

Real-time virus checking of the Destiny database and application files can cause severe performance problems when installing or upgrading Destiny. To avoid performance problems, disable your antivirus software as follows:

- On the database server, turn off your antivirus software for files with the extensions shown below. It is important to do this by file type, as this will cover both the Destiny database and SQL server's temporary database.
	- MDF
	- $\bullet$  LDF
	- <sup>l</sup> NDF
- **.** On the application server, turn off real-time virus checking for the  $FSC-Destiny$  folder.

#### <span id="page-2-0"></span>**Run the Destiny Pre-Upgrade Checker**

**Important**: To find the version of Destiny you are currently running, click the copyright information that is in the footer of most Destiny pages. The About Destiny information appears and shows the current version of Destiny. To upgrade to Destiny v19.0, see [Before](#page-0-0) You Begin .

The pre-upgrade checker performs various checks of your system in preparation for the upgrade. After the checks are complete, the pre-upgrade checker generates a report.

The report either passes or fails. The report must pass 100% before you can upgrade Destiny. When the report passes 100%, the bottom of the report displays a link to begin the upgrade.

**Note**: You need your SQL Administrator (SA) password to run the pre-upgrade checker and upgrade application.

1. Download the self-extracting file (upgrade-checker.exe) to your Destiny application server from https://www.follettsoftware.com/customerportal/downloads.cfm.

**Important**: Save the upgrade-checker.exe file to a directory outside of your existing \FSC-Destiny folder.

- 2. Extract (unzip) the downloaded file to the root of your existing  $\FSC-Destiny$  folder.
- 3. Navigate to the extracted files and run \upgrade-check.bat as administrator. The application starts after a few seconds.
- 4. Follow the prompts in the application.

If the report passes all checks, click the link at the bottom of the report to download and run the upgrade application.

# **Run the Destiny Upgrade Application**

**Note:** This process requires direct access to your Destiny server.

1. Download the upgrade application to your Destiny application server by clicking the link at the bottom of the report created after running the pre-upgrade checker application.

**Important:** Save it to a directory outside of your existing \FSC-Destiny folder.

- 2. Reboot both the Destiny application server and the database server.
- 3. Extract (unzip) the downloaded file to a temporary folder.

**Important:** Save it to a directory outside of your existing \FSC-Destiny folder.

- 4. Disable any antivirus software that might be monitoring Destiny application or data files.
- 5. Run setup.exe inside the temporary folder. The following message appears: "To prevent file access issues, please run the upgrade while logged into the computer with a local administrator account. Please ensure you are running the upgrade with full rights". Before you click **OK**, make sure that the requirements in the message are in place. The upgrade application starts after a few seconds.
- 6. Follow the prompts in the upgrade application. The application requires information to complete, including your name, phone number, email address and SQL Administrator password.

When the upgrade is complete, the upgrade application displays a confirmation message. Be sure to re-enable your antivirus software after installation is complete.

## **Pre-Upgrade Checker Features**

Following are the checks performed by the pre-upgrade checker

# **System Checks**

- Hardware/memory
- The pre-upgrade checker verifies the amount of memory on the application server and database server.
- It reports memory as two separate amounts–one for the application server and one for the database server.
- Operating system and service packs
- Microsoft Windows® critical updates

## **Destiny Checks**

- Current version of Destiny
- Internal database structure

## **SQL Server Checks**

- SQL Server version
- Current SQL Server edition
- SQL Server Service Pack
- Backup information
- The pre-upgrade checker determines when the last SQL database backup was performed.

## **Drive Space Checks**

- Space available on the drive where Destiny is installed
- $\bullet$  SQL Database file(s)
- $\bullet$  SQL Transaction log file(s)
- Windows
- System TEMP directory